## **คู่มือการใช้งาน Microsoft Teams**

- **1. ช่องทางการใช้งาน Microsoft Team 3 ช่องทาง**
	- สำหรับ PC URL :<https://teams.microsoft.com/downloads> สำหรับติดตั้ง
	- สำหรับ Smart Phone (ระบบปฏิบัติการ iOS และ Android) ดาวน์โหลดเพื่อติดตั้ง

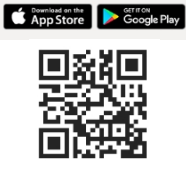

• เข้าใช้ผ่าน Web Application URL :<https://products.office.com/th-th/microsoft-teams>

### 2. **เมื่อติดตั้งโปรแกรมเสร็จเรียบร้อยแล้ว ให้เข้าสู่ระบบ**

- ที่อยู่การเข้าใช้งาน **: ชื่อhostname.coj@cojoffice.onmicrosoft.com** เช่น ที่อยู่การเข้าใช้งาน **ศาลจังหวัดเบตง คือ btxx.coj@cojoffice.onmicrosoft.com**
- รหัสผ่านเริ่มต้น (Password) : P@ssw0rd

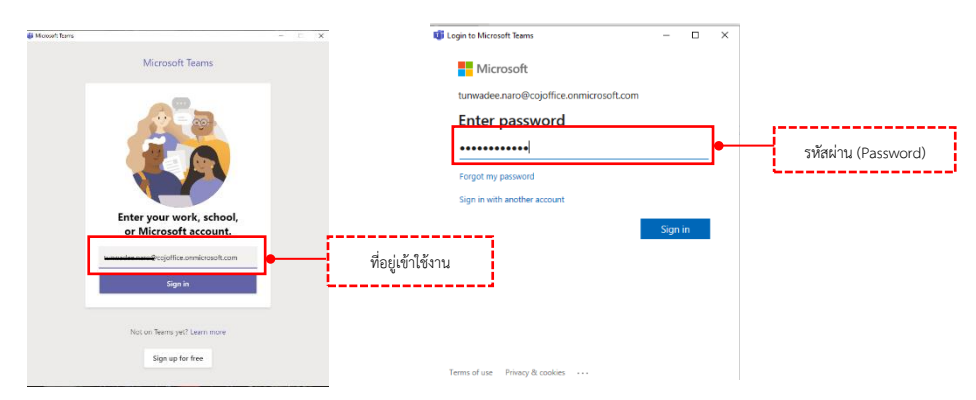

**3. เมื่อเข้าสู่ระบบ จะแสดงหน้าจอดังรูปภาพด้านล่าง**

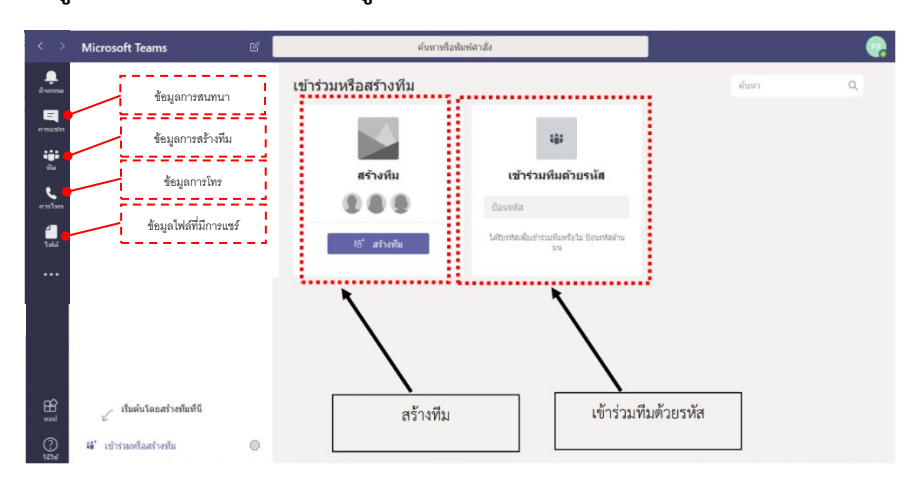

### **4. วิธีการสร้างห้องสำหรับจัดประชุม**

- คลิกเลือกปุ่ม เพื่อเริ่มต้นสร้างทีม
- คลิกปุ่ม เพื่อสร้างทีม

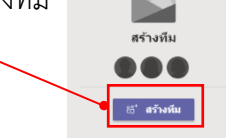

- ต้องเลือกประเภทการเข้าถึง Build a team from scratch

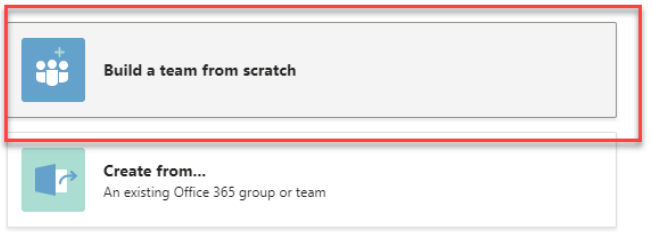

- เลือกสิทธิการเข้าถึงแบบส่วนตัว (Private)

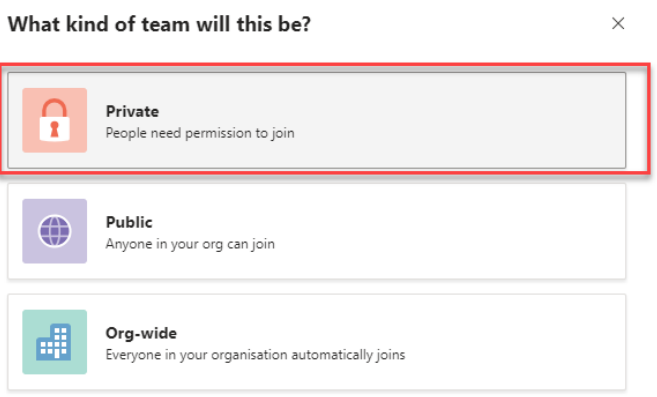

- ตั้งชื่อห้อง (ทีม) และกดปุ่มสร้างห้อง

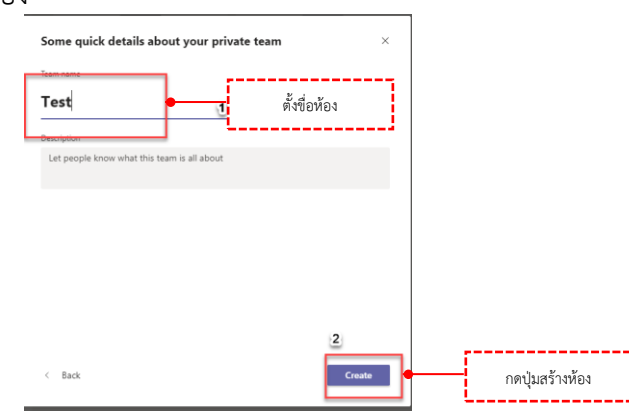

### 5. **การจัดการคนเข้าห้องประชุม**

- สามารถเชิญคนมีสิทธิ์เข้าห้องได้โดยใช้อีเมล์ในการยืนยัน โดยแต่ละอีเมล์จะมีสถานะต่างกัน เช่น member, owner, guest เป็นต้น

#### Add members to Test Start typing a name, distribution list or security group to add to your team. You can also add people outside your organisation as guests by typing their email addresses. <mark>มา</mark> jor1(ภาค 1) (Guest)  $\times$  | Add - สามารถมาเพิ่มผู้เข้าประชุมภายหลังจากสร้างห้องได้ ซี Test ... General % Hide (8) Manage team  $\mathcal{Q}^*$  Add membe เพิ่มผู้เข้าประชุม٣À Leave the te 0 Edit team © Get link to team / Manage tags 而 Delete the team

6. เมื่อสร้างห้องเรียบร้อย จะแสดงหน้าจอดังรูปด้านล่าง

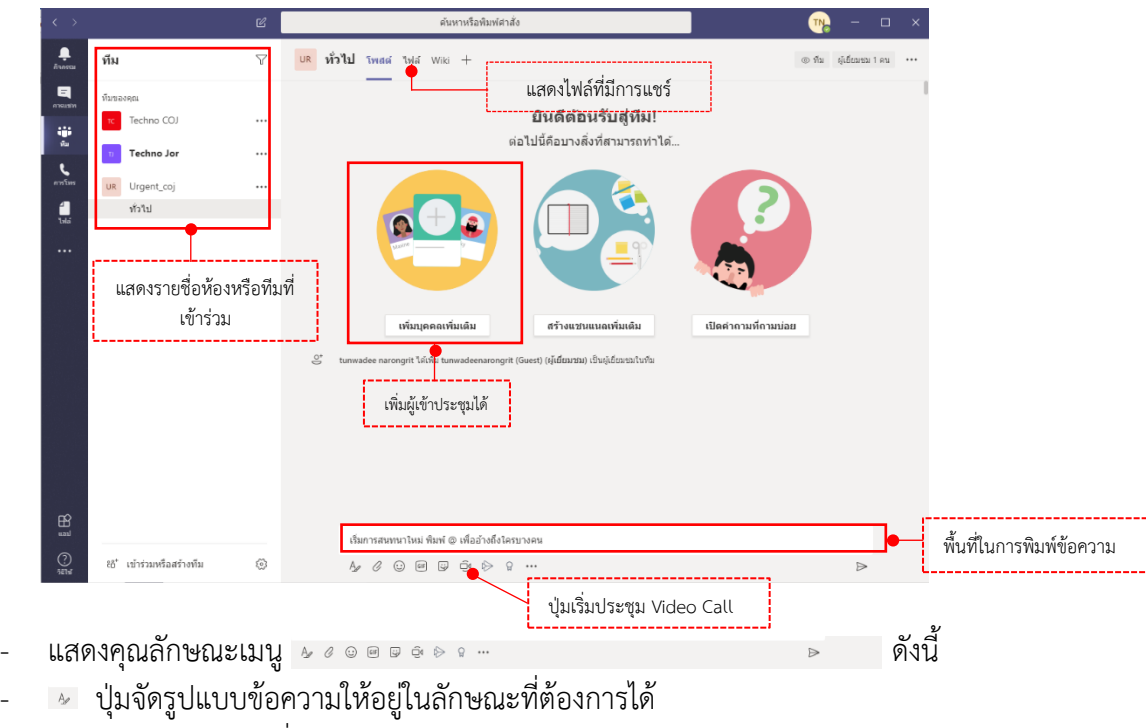

- สำหรับแนบไฟล์ที่ต้องการ
- $^{\circ}$   $^{\circ}$  สำหรับส่ง emoticon และ Stricker เพื่อแสดงความรู้สึก
- สำหรับเริ่มประชุมแบบ Video Call
- สำหรับแชร์วิดีโอ Microsoft Stream
- ส่งคำกล่าวขอบคุณหรือคำชมเชยให้ผู้เข้าร่วมประชุมหรือร่วมทีม
- ปุ่มส่งข้อความ

### **7. ประชุมโดยใช้ Video Call**

- เลือกเมนู เพื่อจะเริ่มการประชุม

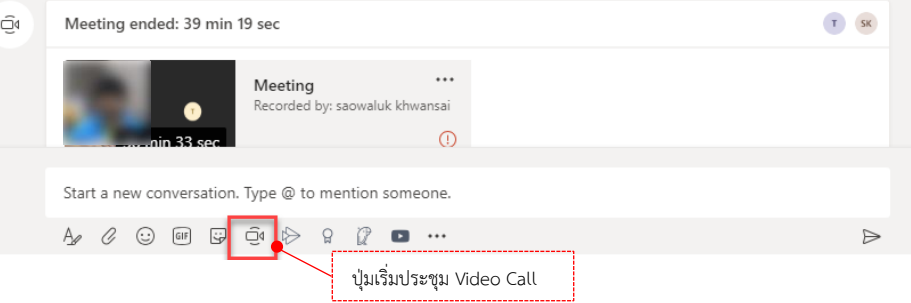

- เลือก meet now เพื่อเริ่มประชุม

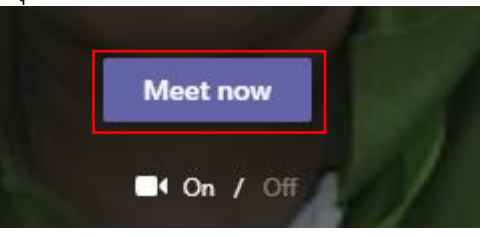

- ในหน้าต่างของการประชุม จะมีตัวเลือกต่างๆ ดังนี้

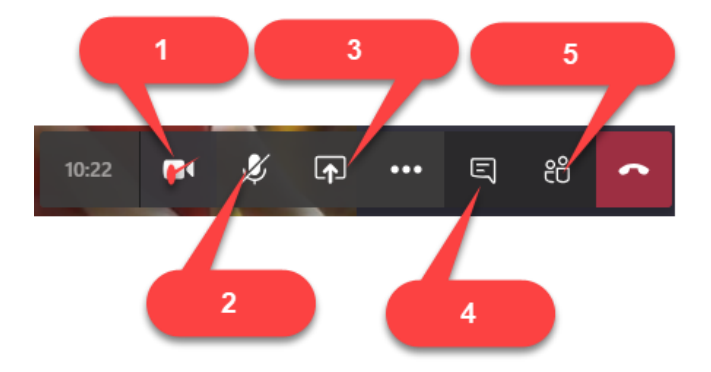

- 1. เปิด / ปิดกล้องได้
- 2. เปิด / ปิดไมค์
- 3. **Share** : สามารถแชร์หน้าจอ desktop ของเราให้ผู้เข้าร่วมประชุมดูได้ อีกทั้งยังสามารถแชร์ ไฟล์ที่เก็บไว้ในโปรแกรม MS Teams One drive และ เครื่องคอมพิวเตอร์ได้
- 4. **Show Conversation** : ผู้เข้าร่วมประชุมทุกคนสามารถ Chat ได้ระหว่างการประชุม
- 5. **Show Participants** : ผู้เข้าร่วมประชุมสามารถดูได้ว่ามีสมาชิกคนใดเข้าร่วมประชุมอยู่ อีก ทั้งยังสามารถเชิญผู้อื่นเข้าร่วมประชุมจากหน้านี้ด้วย

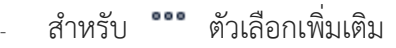

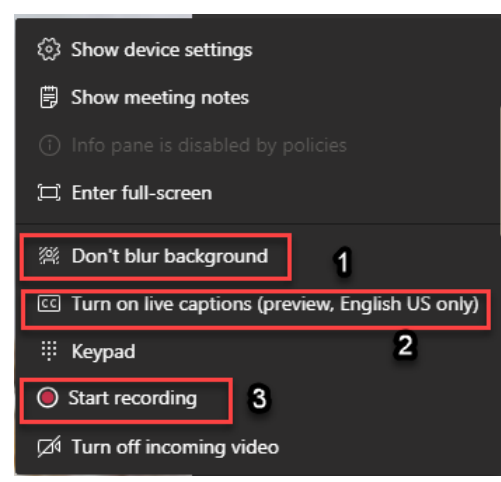

- 1. Don't blur background : สามารถเบลอเบื้องหลังสำหรับในการประชุม
- 2. Turn on live caption : แสดงคำบรรยายได้
- 3. **Start recording**: บันทึกการประชุมในรูปแบบวิดีโอ เพื่อรับชมย้อนหลังสำหรับผู้ที่ไม่สามารถ เข้าร่วมการประชุมได้ ไฟล์การประชุมที่บันทึกเรียบร้อยแล้วจะปรากฏที่หน้าแชท โดยสามารถ เปิดดูบนเว็บผ่าน Microsoft Stream ได้

### **การใช้โปรแกรม Microsoft Teams ภาพรวม**

# **Microsoft Teams**

**Microsoft** 

# คู่มือสำหรับผู้เริ่มต้น

ทำความรู้จักกับ Microsoft Teams ง่ายๆ ด้วยคู่มือพิเศษเล่มนี้

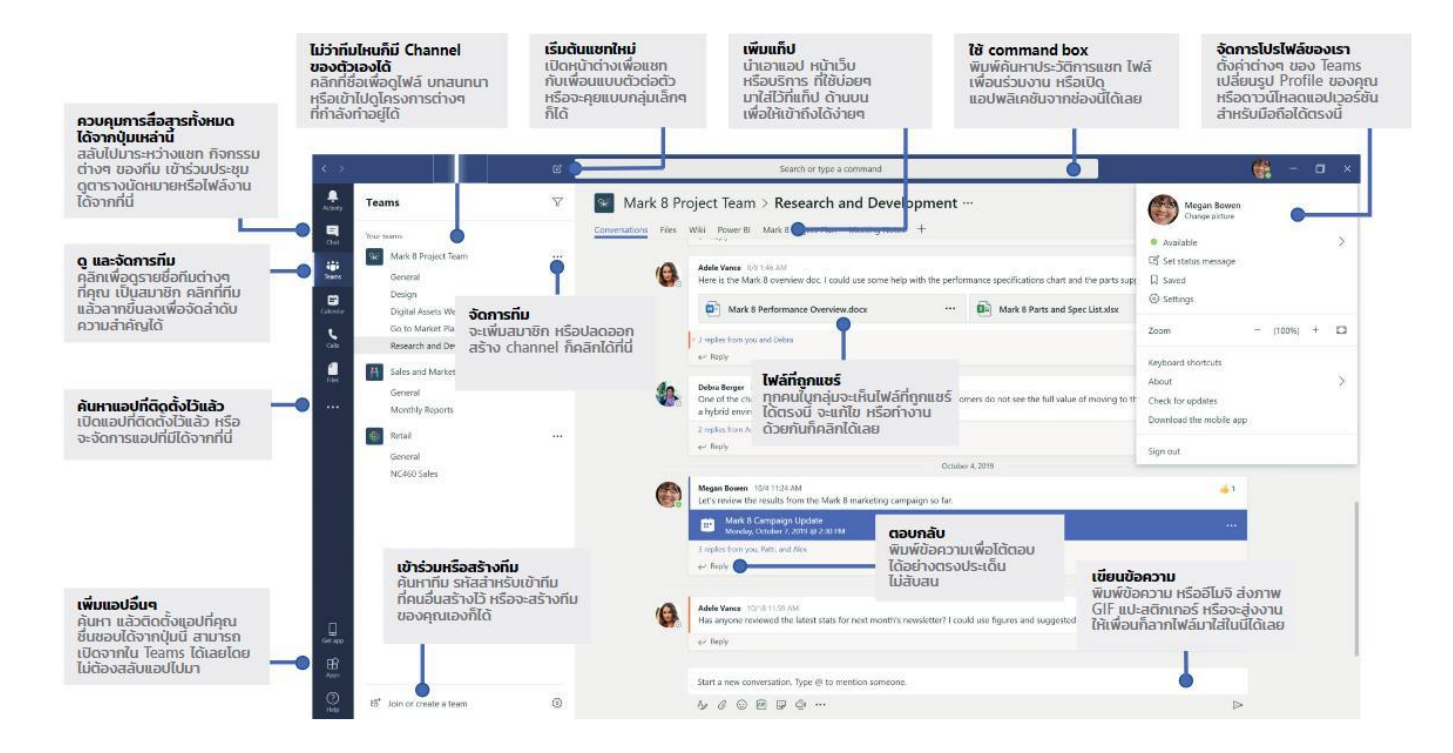

ส่วนสนับสนุนและให้บริการระบบงานคอมพิวเตอร์ สำนักเทคโนโลยี สารสนเทศ

# **คู่มือการติดตั้ง Application Microsoft Team**

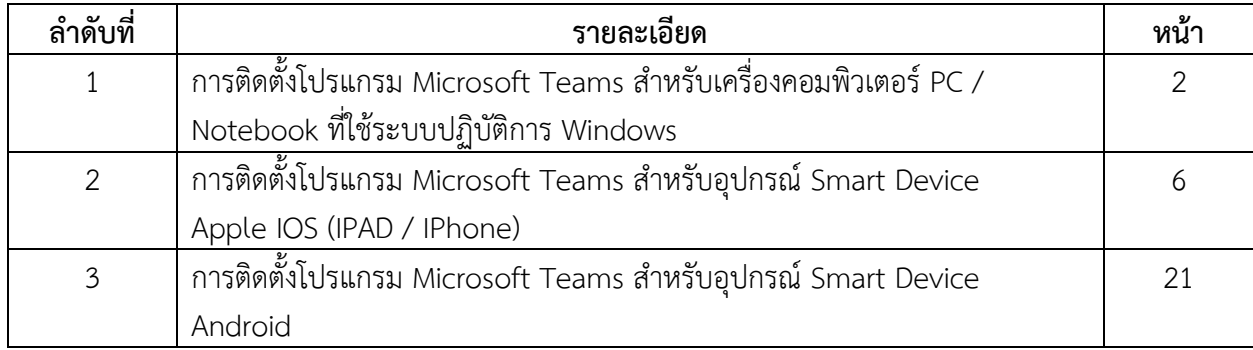

# **การติดตั้ง Microsoft Teams สำหรับเครื่องคอมพิวเตอร์ PC / Notebook ที่ใช้ระบบปฏิบัติการ Windows**

**ขั้นตอนที่ 1** เปิด **URL** <https://teams.microsoft.com/downloads> จะปรากฏหน้าจอดังรูป

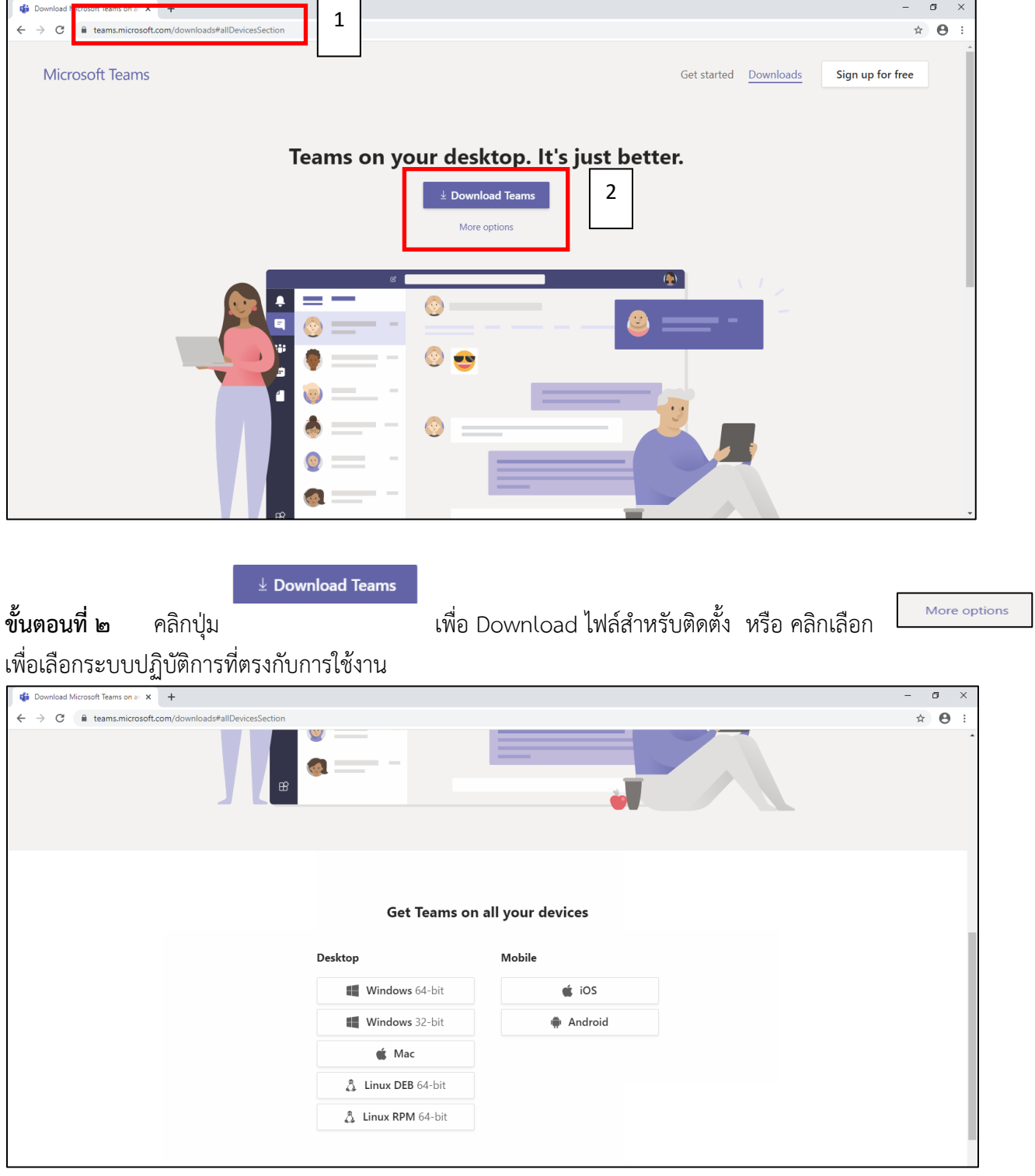

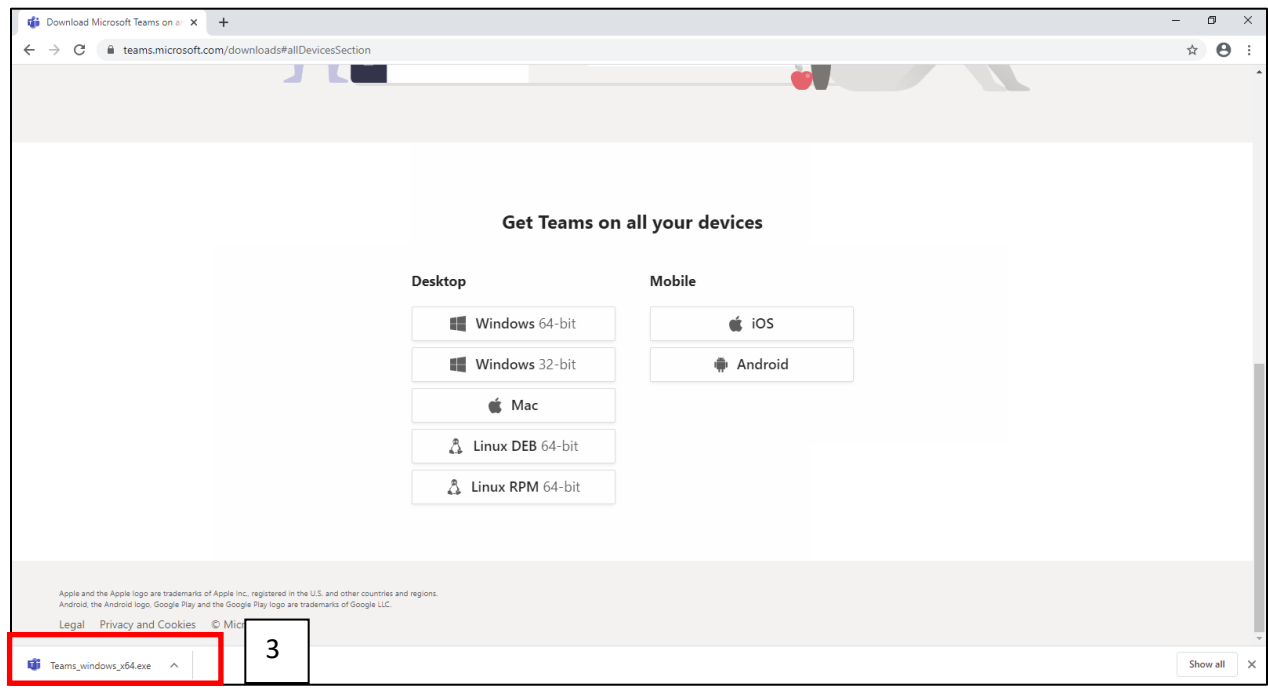

### **ขั้นตอนที่ 3** เมื่อ Download เรียบร้อยแล้ว คลิกที่ชื่อไฟล์เพื่อติดตั้งโปรแกรม Microsoft Teams

## **ขั้นตอนที่ 4** หน้าจอการติดตั้งโปรแกรม Microsoft Teams จะแสดงหน้าจอดังรูป แล้วคลิกที่ปุ่ม

 $Run$ 

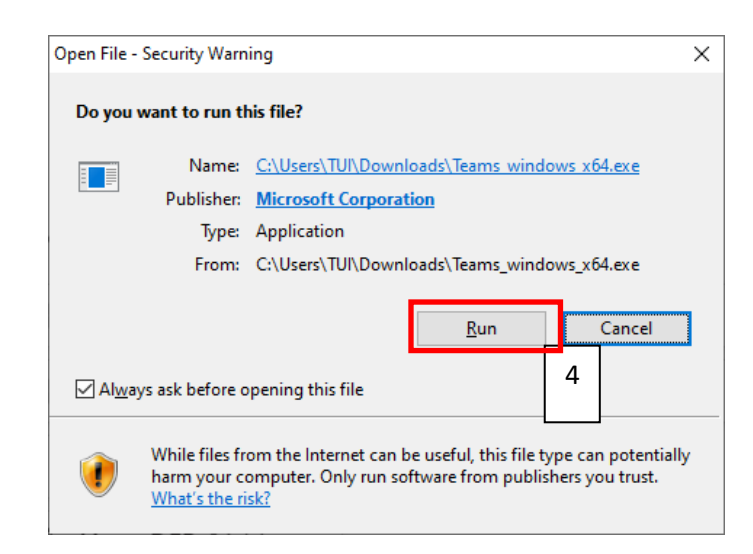

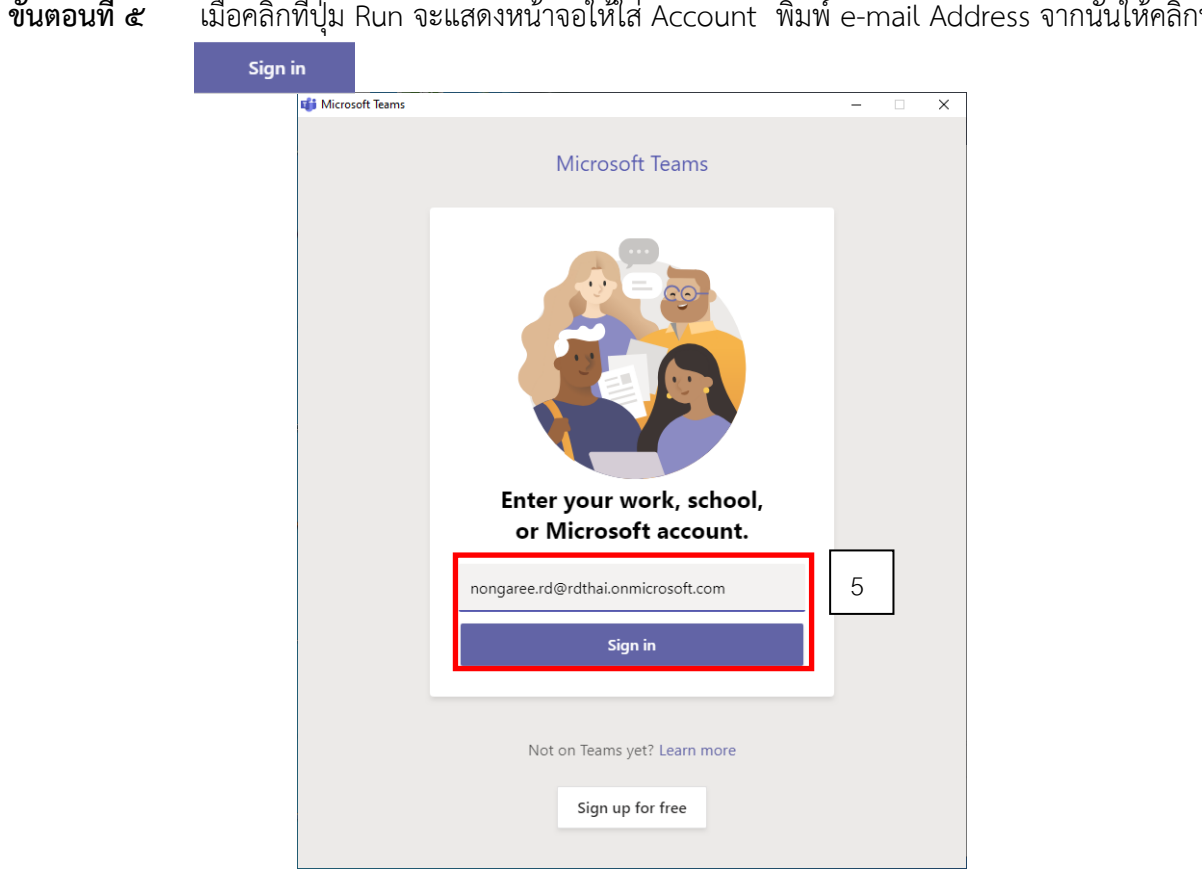

**ขั้นตอนที่ 5** เมื่อคลิกที่ปุ่ม Run จะแสดงหน้าจอให้ใส่ Account พิมพ์ e-mail Address จากนั้นให้คลิกที่ปุ่ม

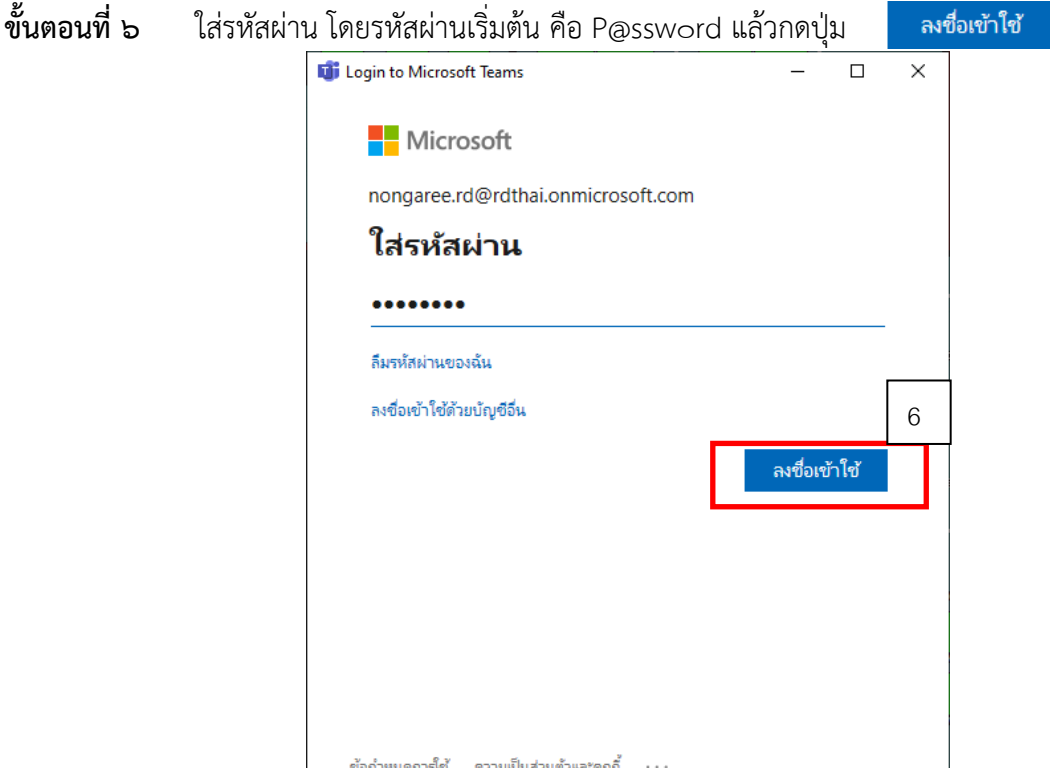

**ขั้นตอนที่ ๗ ระบบจะให้เปลี่ยนรหัสผ่านใหม่ทันที ทำการเปลี่ยนรหัสผ่านโดยใส่รหัสผ่านเดิมที่ "รหัสผ่าน<br>ปัจจุบัน" และใส่รหัสผ่านใหม่ที่ "รหัสผ่านใหม่" และ "ยืนยันรหัสผ่าน" จากนั้นกดปุ่ม <mark> ลง<sub>์</sub>อเชาใช<sub>้</sub>** </mark> ปัจจุบัน" และใส่รหัสผ่านใหม่ที่ "รหัสผ่านใหม่" และ "ยืนยันรหัสผ่าน" จากนั้นกดปุ่ม

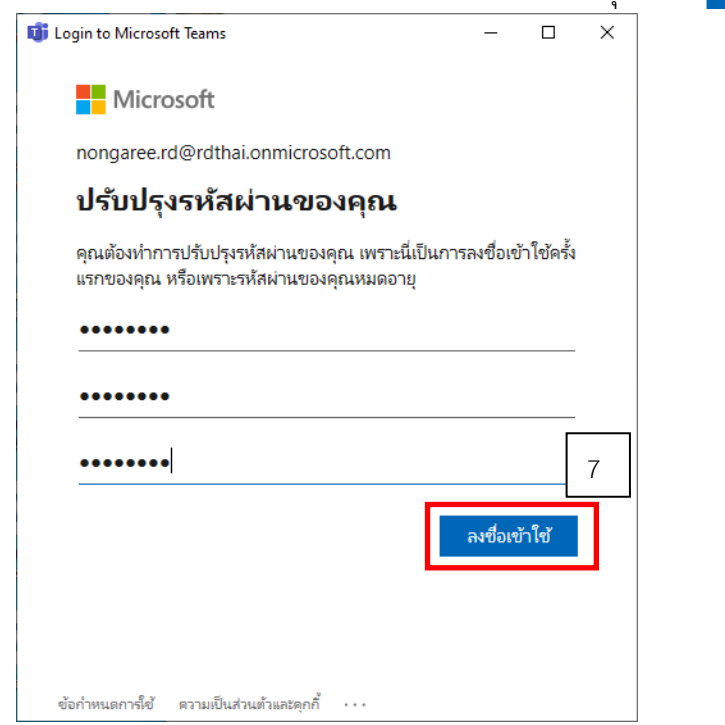

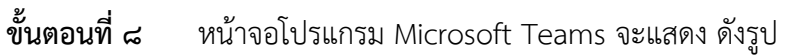

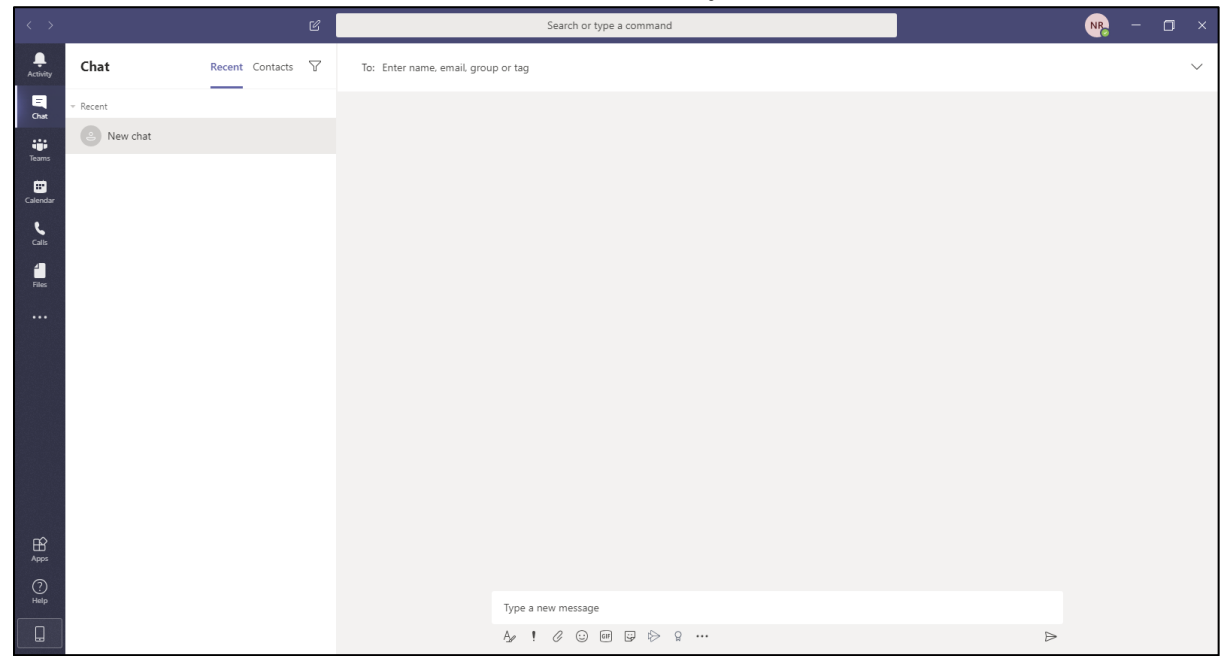

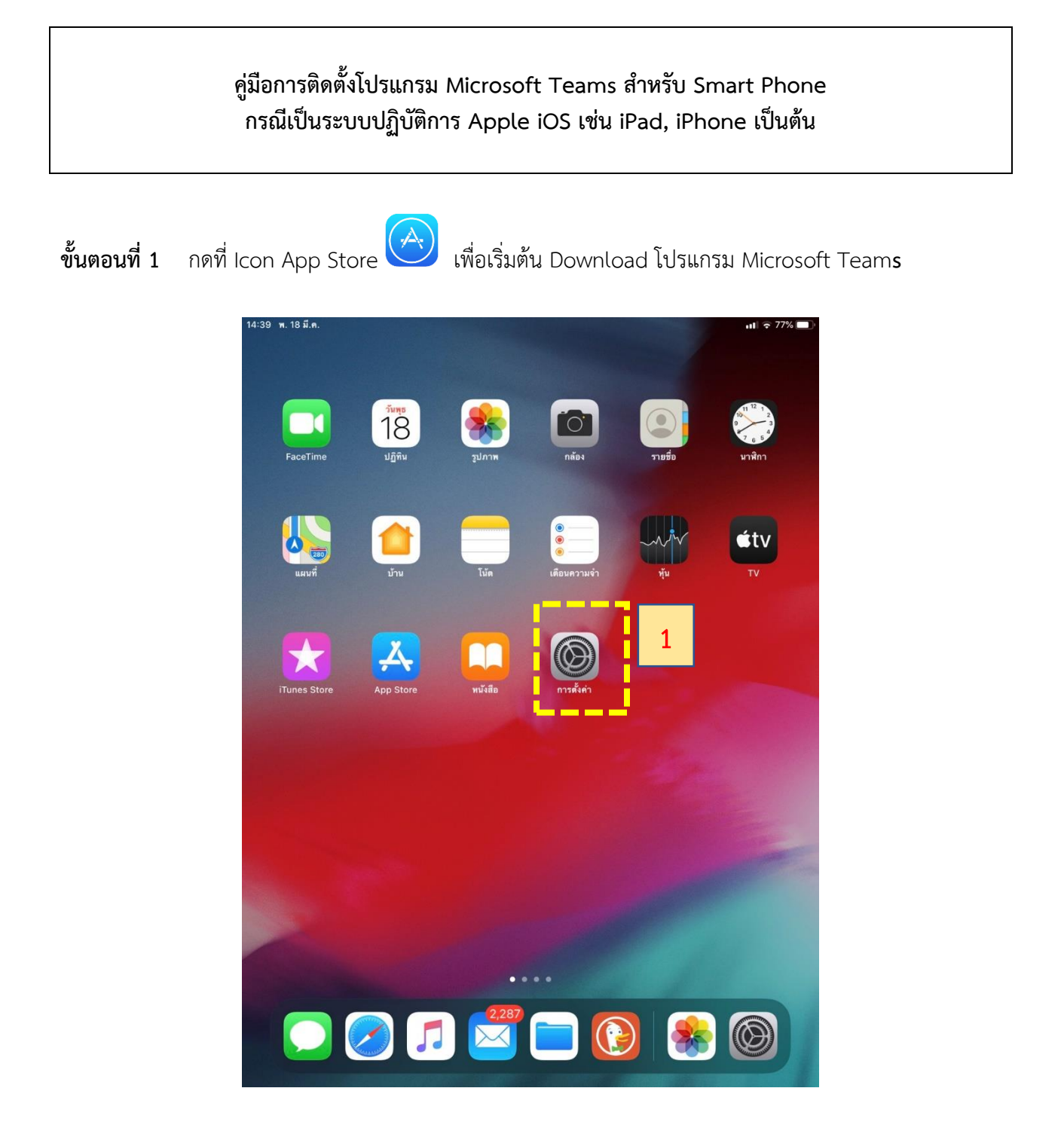

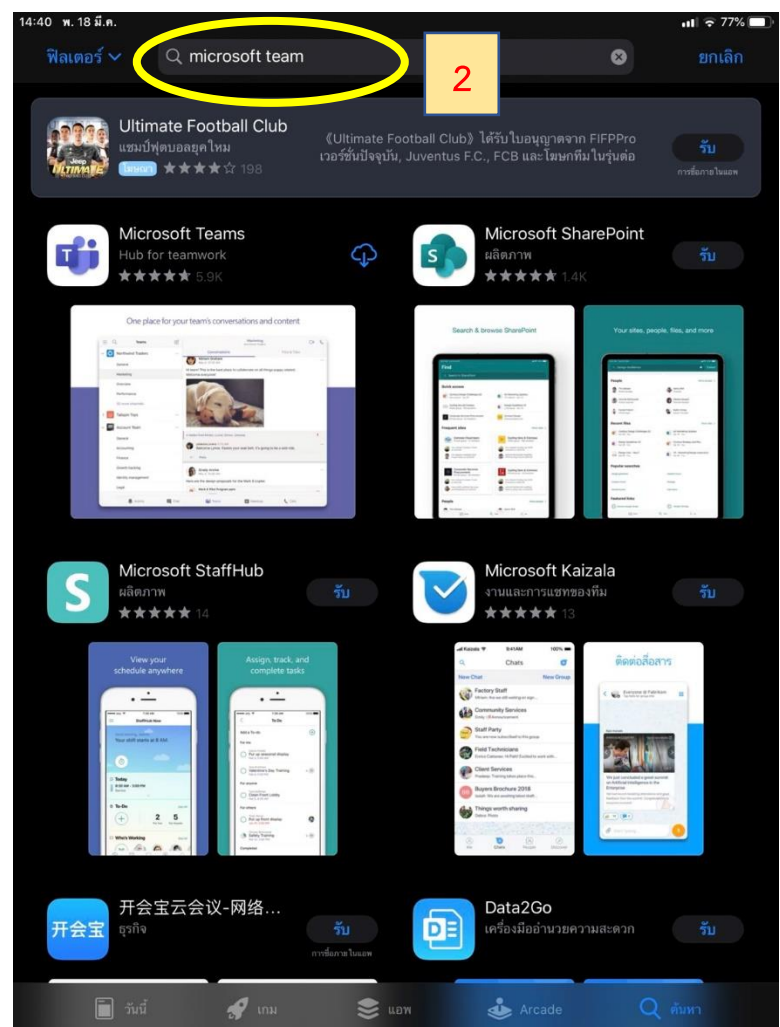

# **ขั้นตอนที่2** พิมพ์คำ "Microsoft Team" ในช่องค้นหา

**ขั้นตอนที่3** คลิกที่ปุ่ม "รับ" เพื่อเริ่มติดตั้งโปรแกรม โดยระบบจะถามว่าต้องการ Install หรือไม่ ให้กดปุ่ม Installกรณีระบบถาม Password ในการติดตั้ง ให้ท่านใส่ Password ของ Apple ID ของท่านเพื่อทำการติดตั้ง

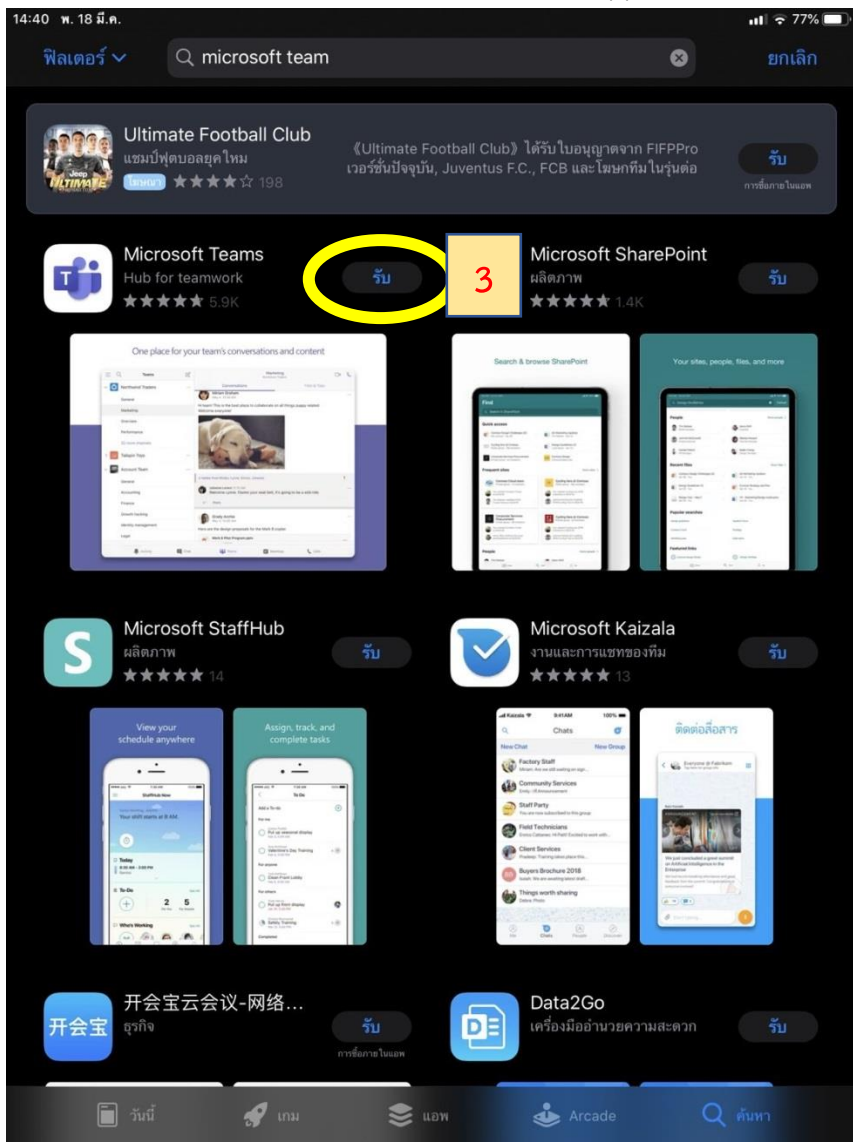

**ขั้นตอนที่4** ระบบจะเริ่มติดตั้งโปรแกรม Microsoft Teams

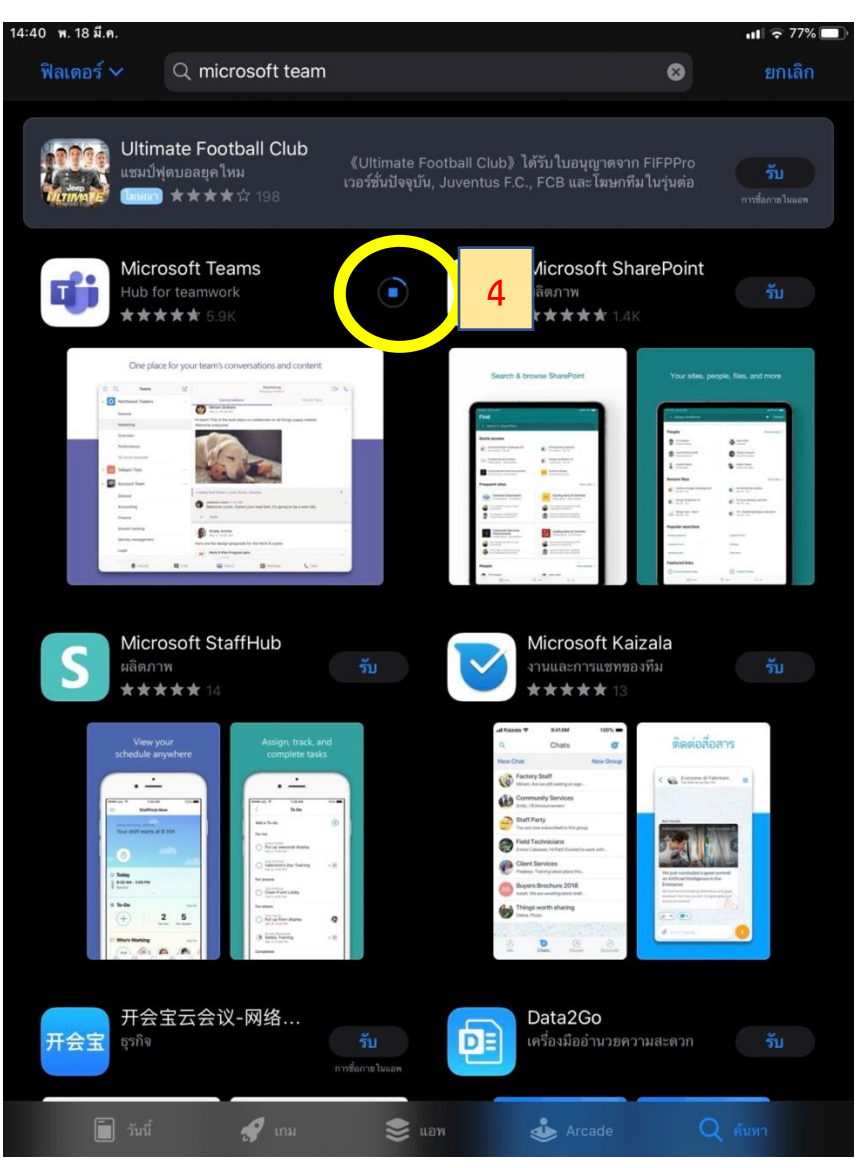

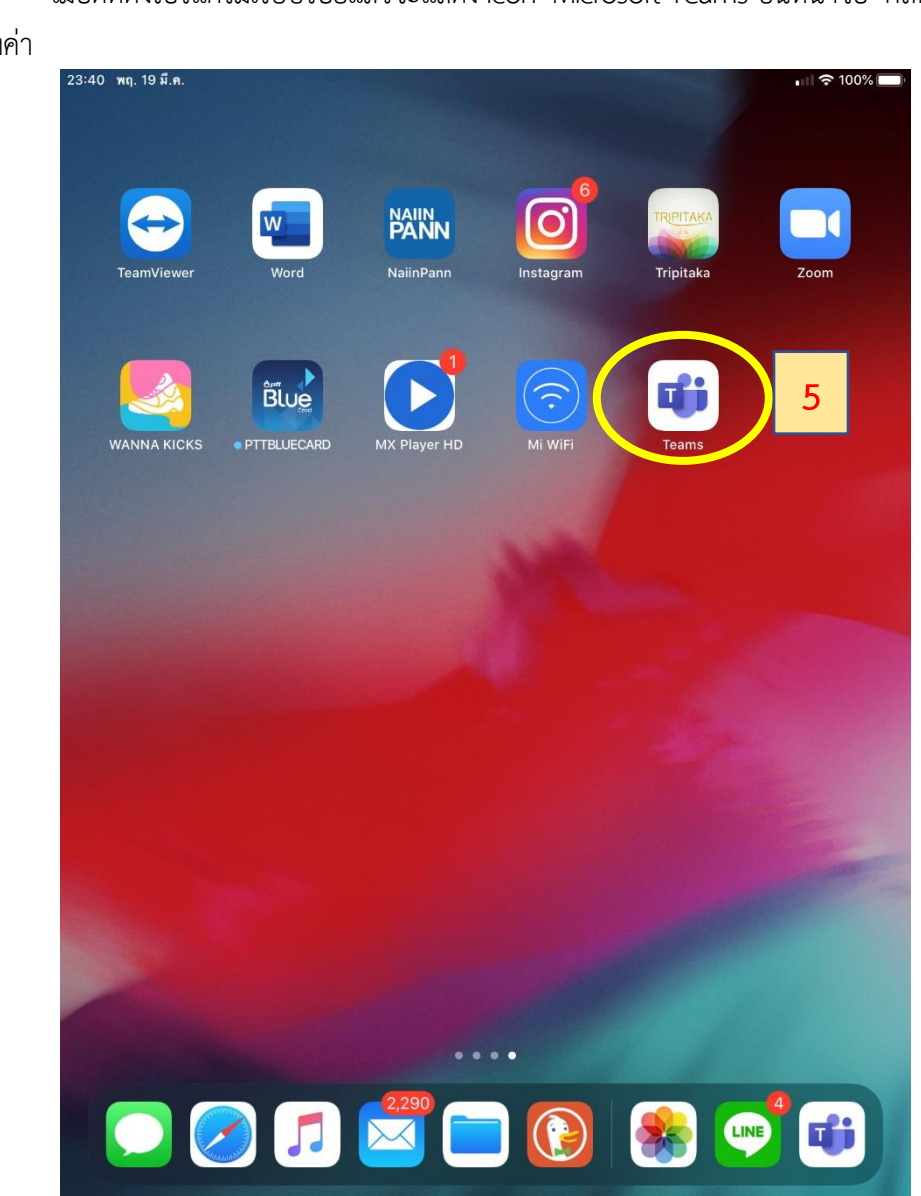

**ขั้นตอนที่5** เมื่อติดตั้งโปรแกรมเรียบร้อยแล้วจะแสดง Icon Microsoft Teams บนหน้าจอ คลิกที่ Iconดังกล่าว เพื่อเริ่มต้นตั้งค่า

# **ขั้นตอนที่6** เมื่อเข้าสู่โปรแกรม Microsoft Teams ครั้งแรก ระบบจะให้ลงชื่อเข้าใช้งาน โดยคลิกที่ "ลงชื่อเข้าใช้"<br>• App Store 14:41 พ. 18 มี.ค.

 $\blacksquare$   $\in$  77%

Microsoft Teams

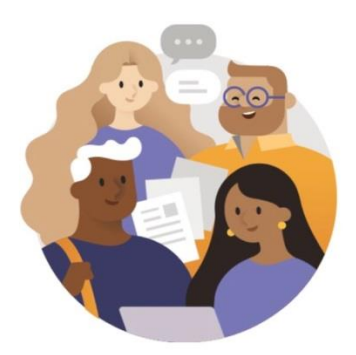

ยินดีต้อนรับสู่ Microsoft Teams!<br>สถานที่ที่ทำงานร่วมกันเป็นทีมได้<br>อย่างมีความสุขมากยิ่งขึ้น

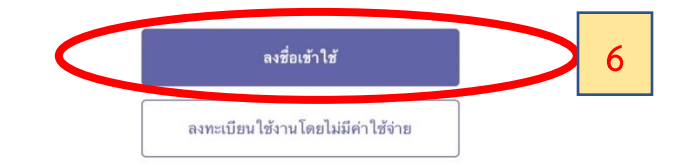

**ขั้นตอนที่7** กรอกe-Mail Address ของท่าน แต่เปลี่ยน @rd.go.th เป็น @rdthai.onmicrosoft.com แทน เช่น e-Mail Address ของท่าน คือ nongaree.ab@rd.go.thให้ท่านกรอก nongaree.ab@rdthai.onmicrosoft.com

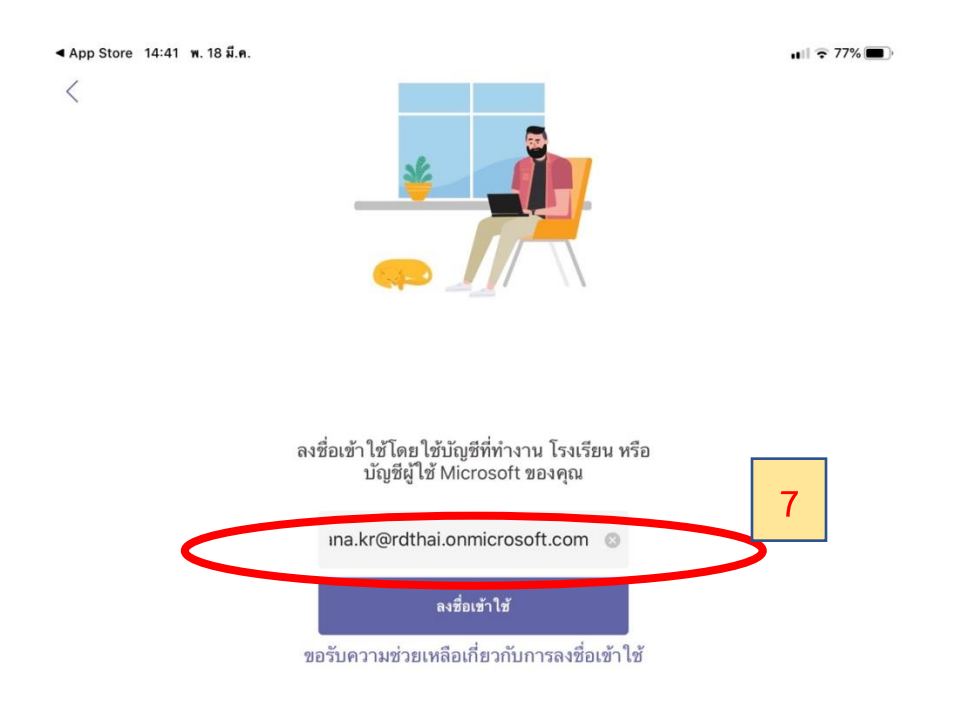

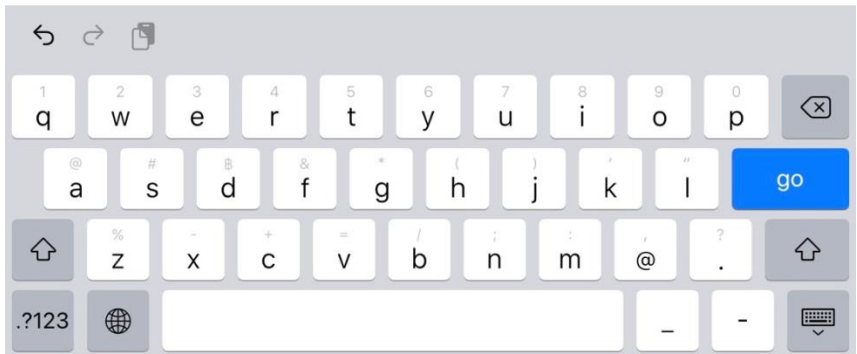

**ขั้นตอนที่8** ในช่องใส่รหัสผ่านให้ท่านใส่**P**@ssw**0**rd (ตัว P เป็นตัวพิมพ์ใหญ่ และ 0 เป็นเลขศูนย์) ซึ่งเป็นรหัสผ่านที่ระบบตั้งเป็นค่าเริ่มต้นในครั้งแรก โดยเมื่อท่านคลิกที่ปุ่ม "ลงชื่อเข้าใช้" แล้ว ระบบจะให้ท่านทำการปรับปรุงรหัสผ่าน ที่ท่านจะสามารถกำหนดรหัสผ่านได้เอง<br>an 49 miles

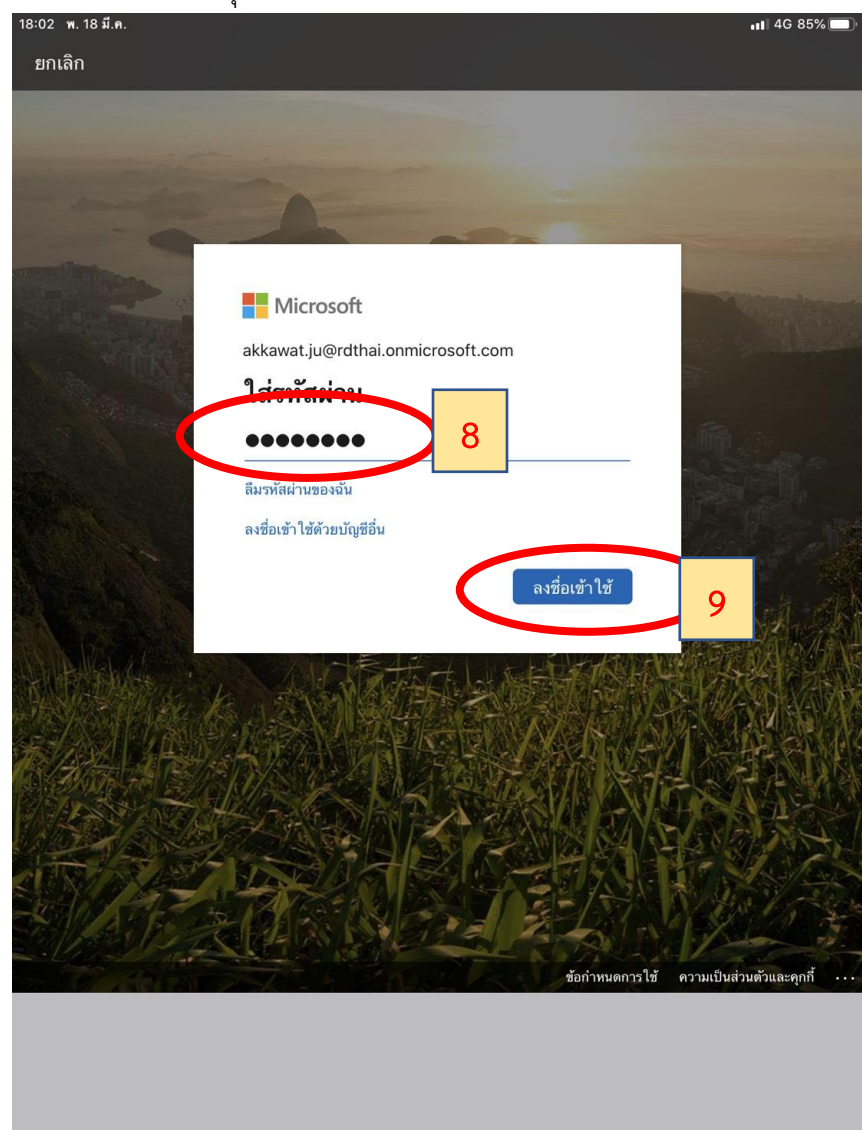

**ขั้นตอนที่9** ระบบจะให้ท่านทำการปรับปรุงรหัสผ่านที่เป็นของท่านเอง โดยให้กรอกค่า ดังนี้ - ที่ช่องรหัสผ่านปัจจุบัน ให้กรอก P@ssw0rd

- ที่ช่องรหัสผ่านใหม่ ให้ท่านกำหนดรหัสผ่านของท่านเอง โดยต้องประกอบด้วย

ตัวอักษรตัวเล็ก อักษรตัวใหญ่ และตัวเลข จำนวนไม่น้อยว่า 8 ตัวอักษร

- ที่ยืนยันรหัสผ่านให้ท่านกรอกรหัสผ่านใหม่อีกครั้ง เพื่อยืนยันความถูกต้อง

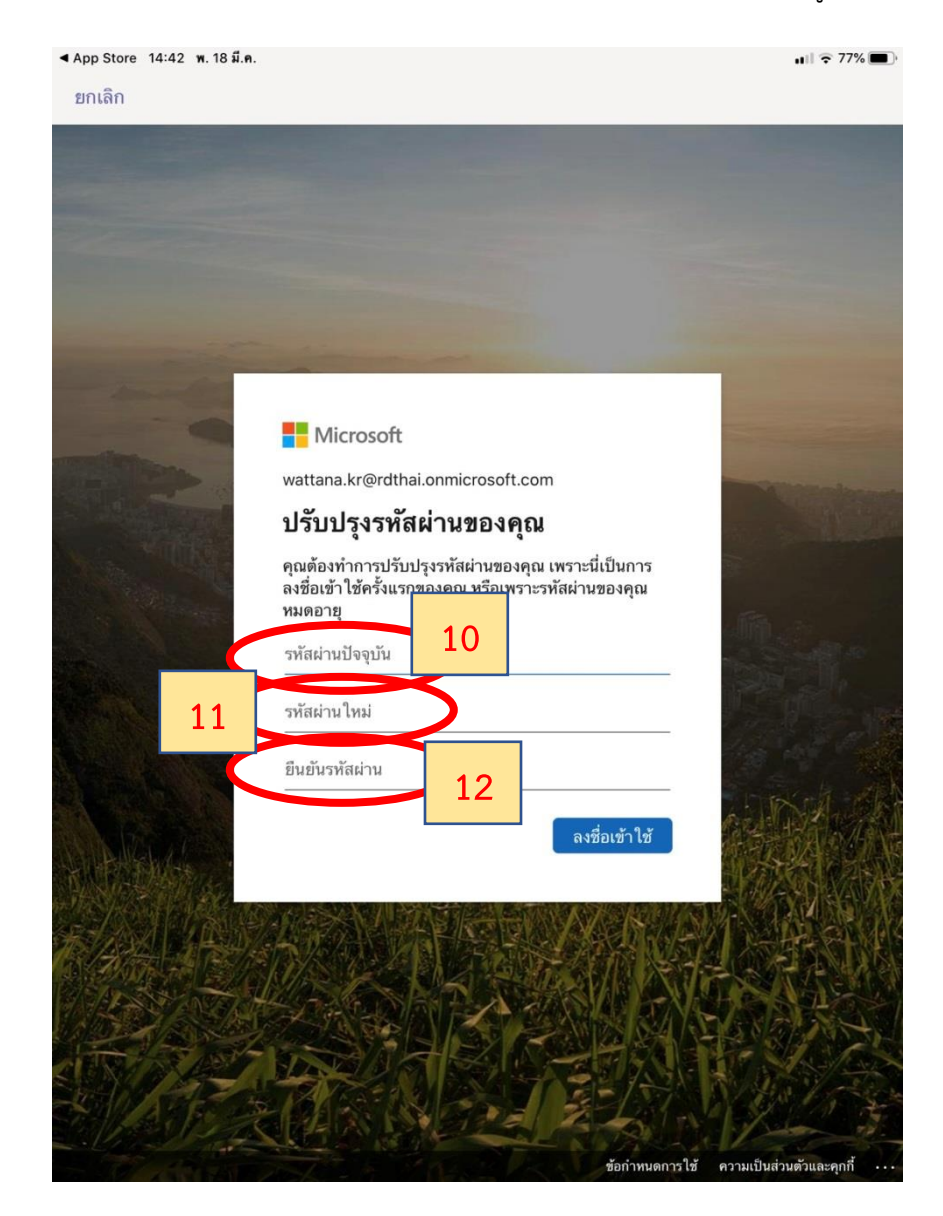

**ขั้นตอนที่10** เมื่อกำหนดรหัสผ่านใหม่เรียบร้อยแล้ว คลิกที่ปุ่ม "ลงชื่อเข้าใช้"

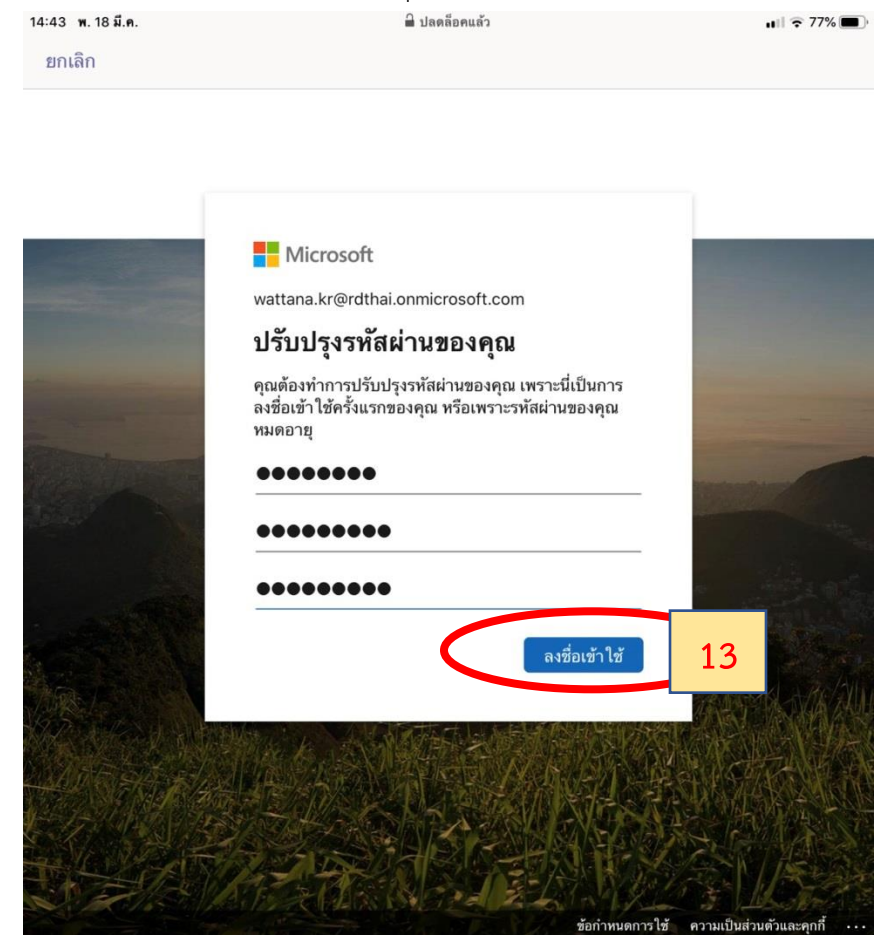

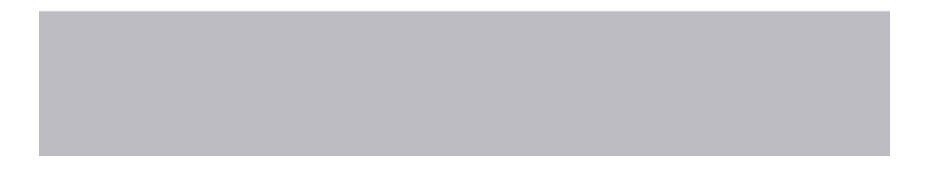

**ขั้นตอนที่11** ระบบจะขออนุญาตให้แจ้งเตือน ในกรณีมีคนส่งข้อความ โทรหา หรือมีกิจกรรมใหม่ เพื่อระบบ จะได้สามารถแจ้งเตือนบนหน้าจอ ให้คลิกที่ "อนุญาต" เพื่อรับการแจ้งเตือน

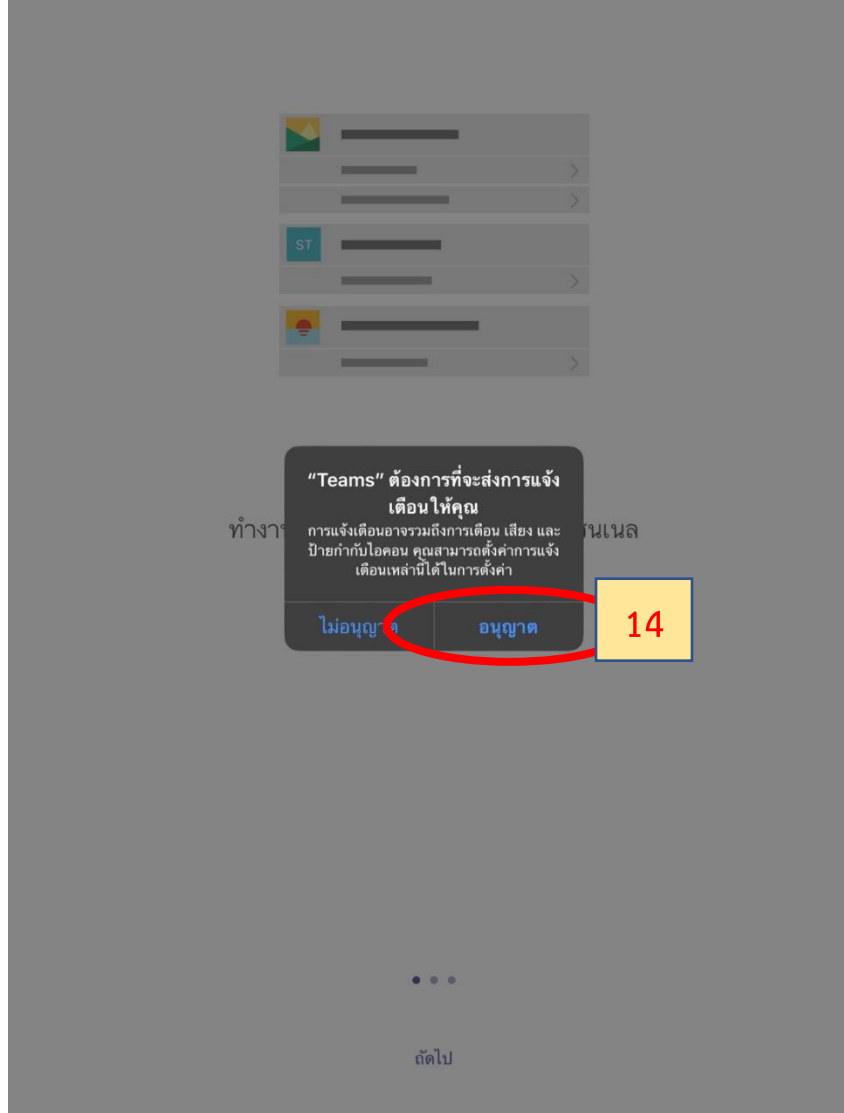

**ขั้นตอนที่12** ระบบจะขออนุญาตในการเข้าถึงและใช้งานไมโครโฟนบนเครื่องท่าน เพื่อให้สามารถพูดคุยกับคู่ สนทนาอื่นที่โทรหาได้ โดยคลิกที่ "ตกลง"

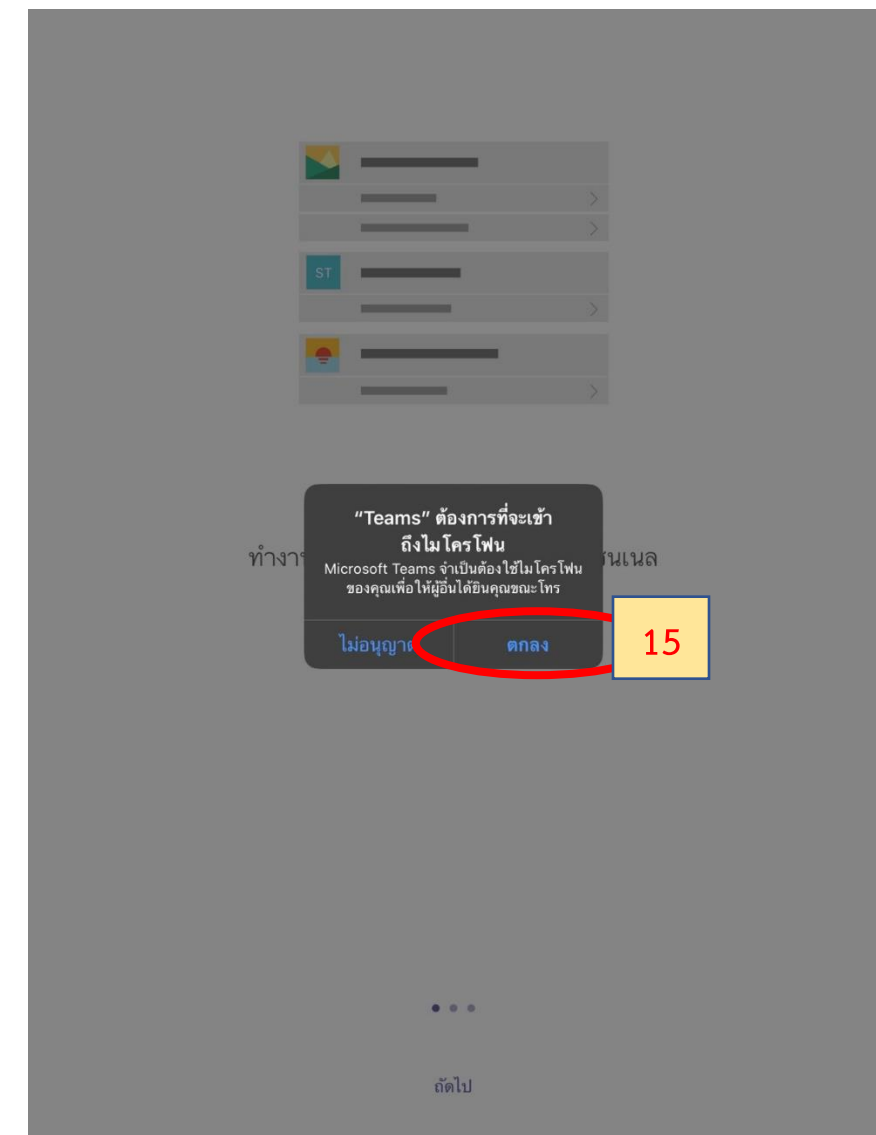

## **ขั้นตอนที่13** ระบบจะนำเสนอความสามารถของระบบให้ท่านคลิกที่ "ถัดไป"

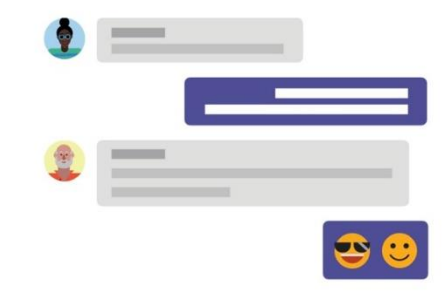

แชทกับผู้ร่วมงานของคุณแบบหนึ่ง-ต่อ-หนึ่งหรือ ในการแชทกลุ่ม

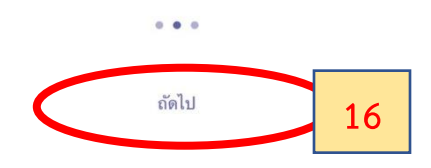

# **ขั้นตอนที่14** ระบบจะนำเสนอความสามารถของระบบให้ท่านคลิกที่ "ฉันเข้าใจแล้ว"

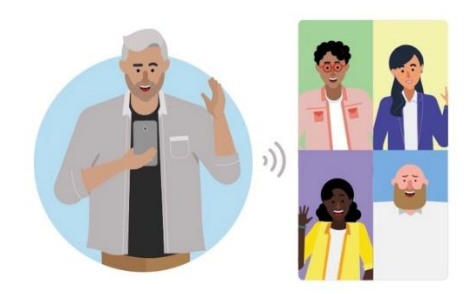

มีการประชุม การโทรด้วยเสียง การสนทนาทางวิดีโอ และการแชร์หน้าจอ

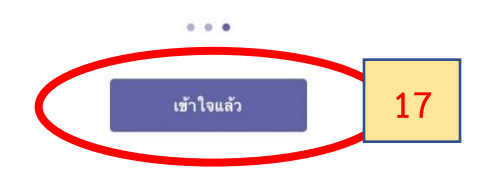

**ขั้นตอนที่15** ระบบจะแสดงหน้าจอโปรแกรม Microsoft Teams เพื่อเริ่มใช้งาน โดยท่านสามารถติดต่อคู่ สนทนาอื่นๆ ได้ ทั้ง การโทรด้วยเสียง การโทรแบบเห็นหน้า และการประชุมร่วมกันหลาย ๆ คน

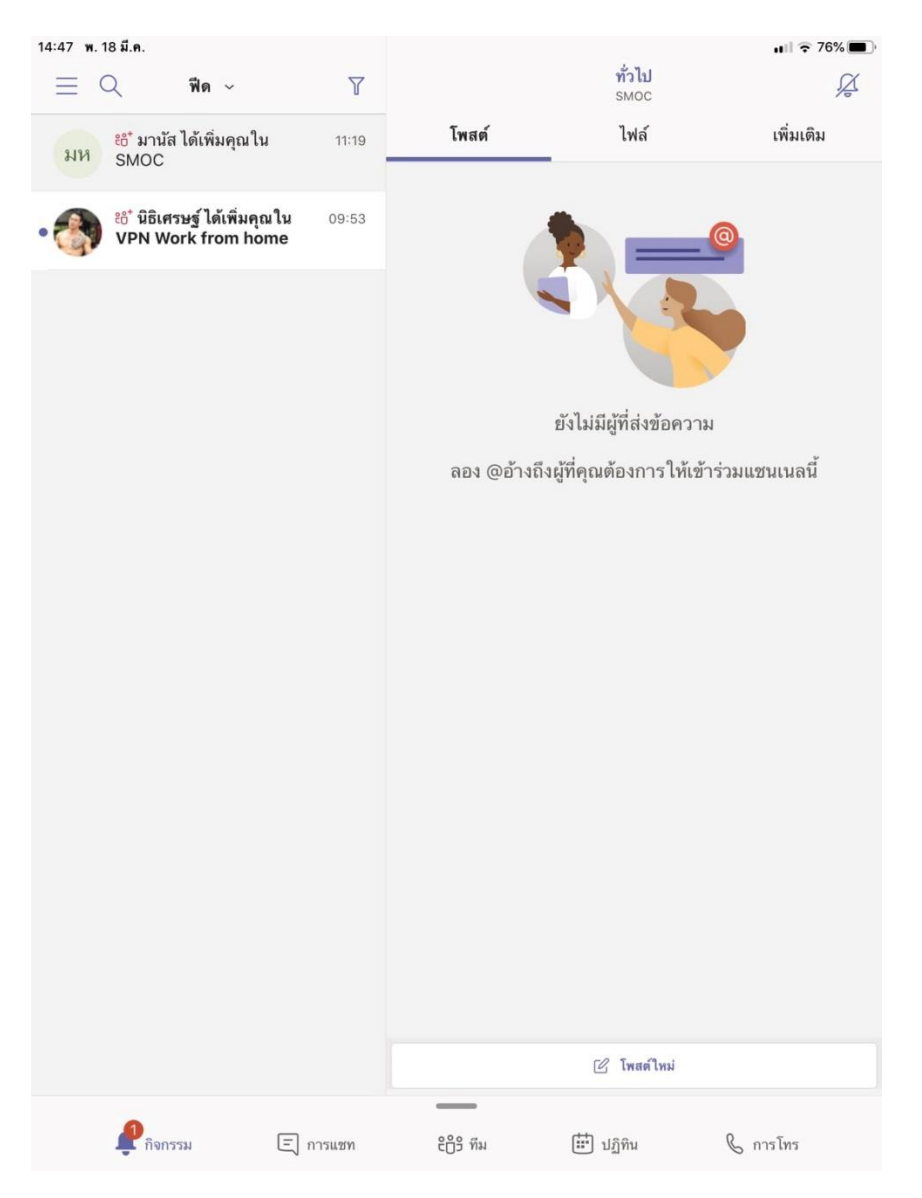

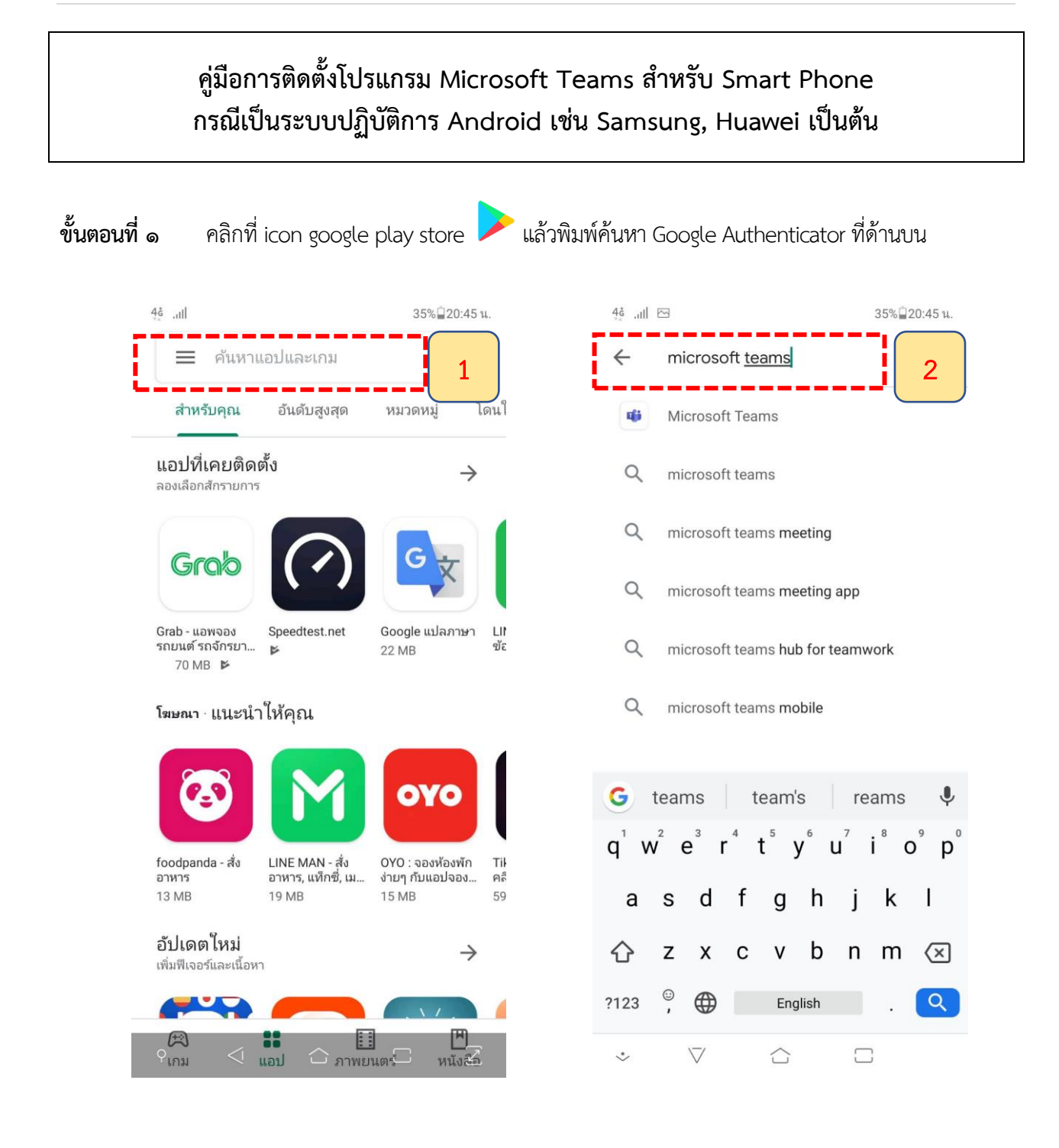

#### $\frac{45}{4}$  ...  $\Box$ 35% 20:45 น.  $\leftarrow$  $Q$  $\frac{1}{2}$ **Microsoft Teams** T **Microsoft Corporation**  $\overline{\ast}$  $3+$  $4.6*$  $10$ 242K รีวิว 41 MB ประเภท 3+ 0  $\mathfrak{g}^{\prime}$ ------ติดตั้ง **3** เกี่ยวกับแอปนี้  $\rightarrow$ ไมโครซอฟท์ทีมเป็นศูนย์กลางของคุณสำหรับการ ทำงานเป็นทีมใน Office 365 #5 ฟรียอดนิยม ธุรกิจ ให้คะแนนงอปนี้ ൂ บอกให้ใครๆ รู้ว่าคุณคิดอย่างไร

# **ขั้นตอนที่ 2** คลิกติดตั้งและรอระบบดำเนินการติดตั้งจนแล้วเสร็จ(100%)

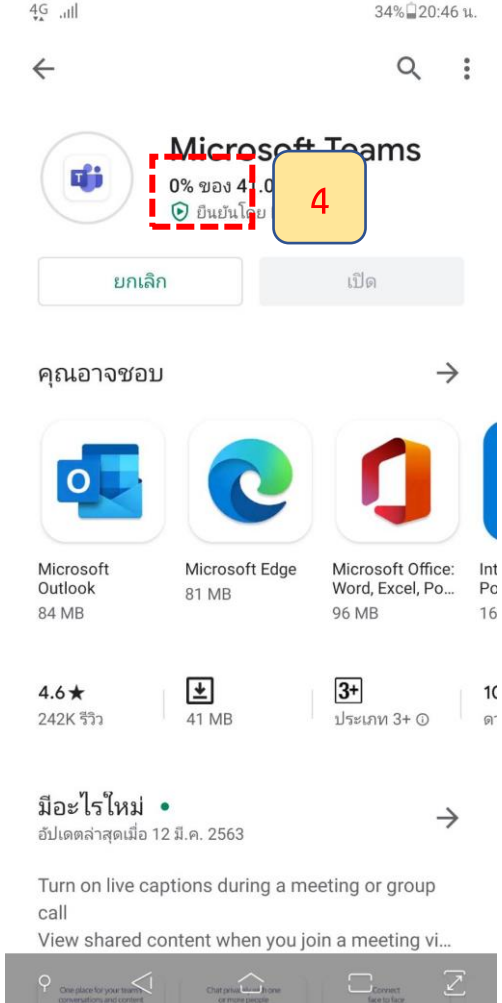

Comet

**Designation for your transfer of** 

# **ขั้นตอนที่ 3** เมื่อติดตั้งเสร็จเรียบร้อยจะปรากฏ ICON Teams บนหน้าจอ

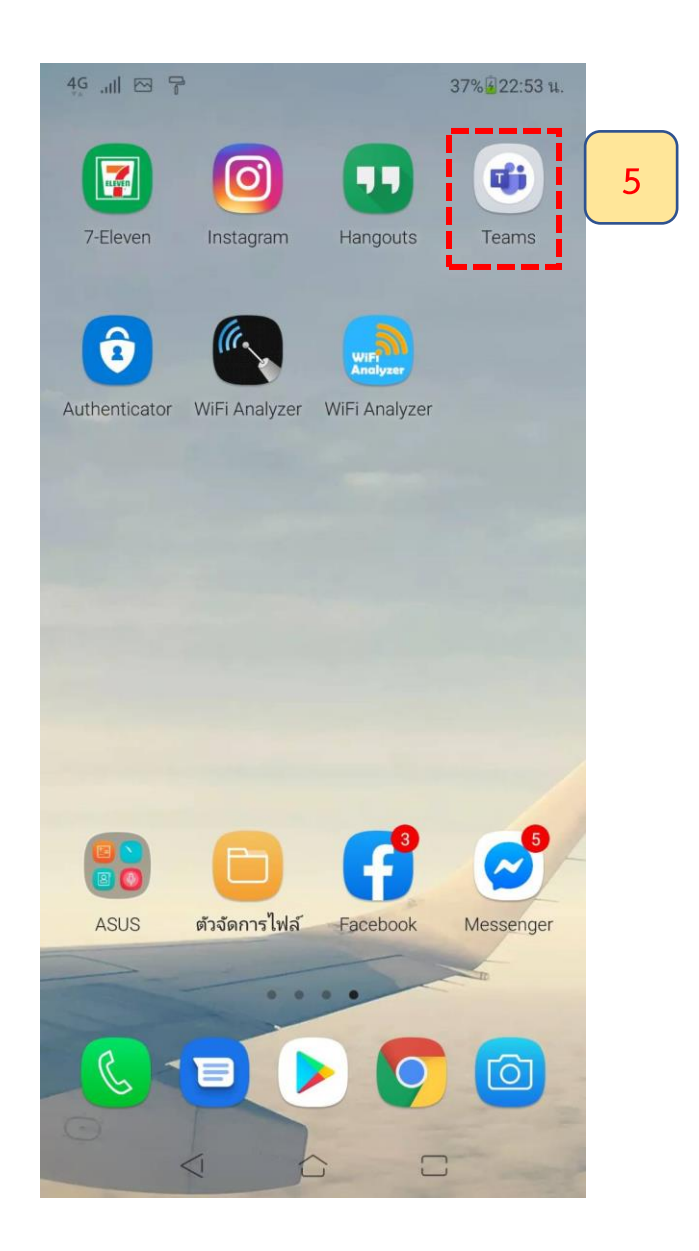

**ขั้นตอนที่ 4** เมื่อเข้าสู่โปรแกรม Microsoft Teams ในครั้งแรก ระบบจะให้ท่านลงชื่อเข้าใช้งาน โดยคลิกที่ "ลงชื่อเข้าใช้" จากนั้นให้กรอกe-Mail Address ของท่าน แต่เปลี่ยน @rd.go.th เป็น @rdthai.onmicrosoft.com แทน เช่น e-Mail ของท่าน คือ nongaree.ab@rd.go.th ให้กรอก nongaree.ab@rdthai.onmicrosoft.com

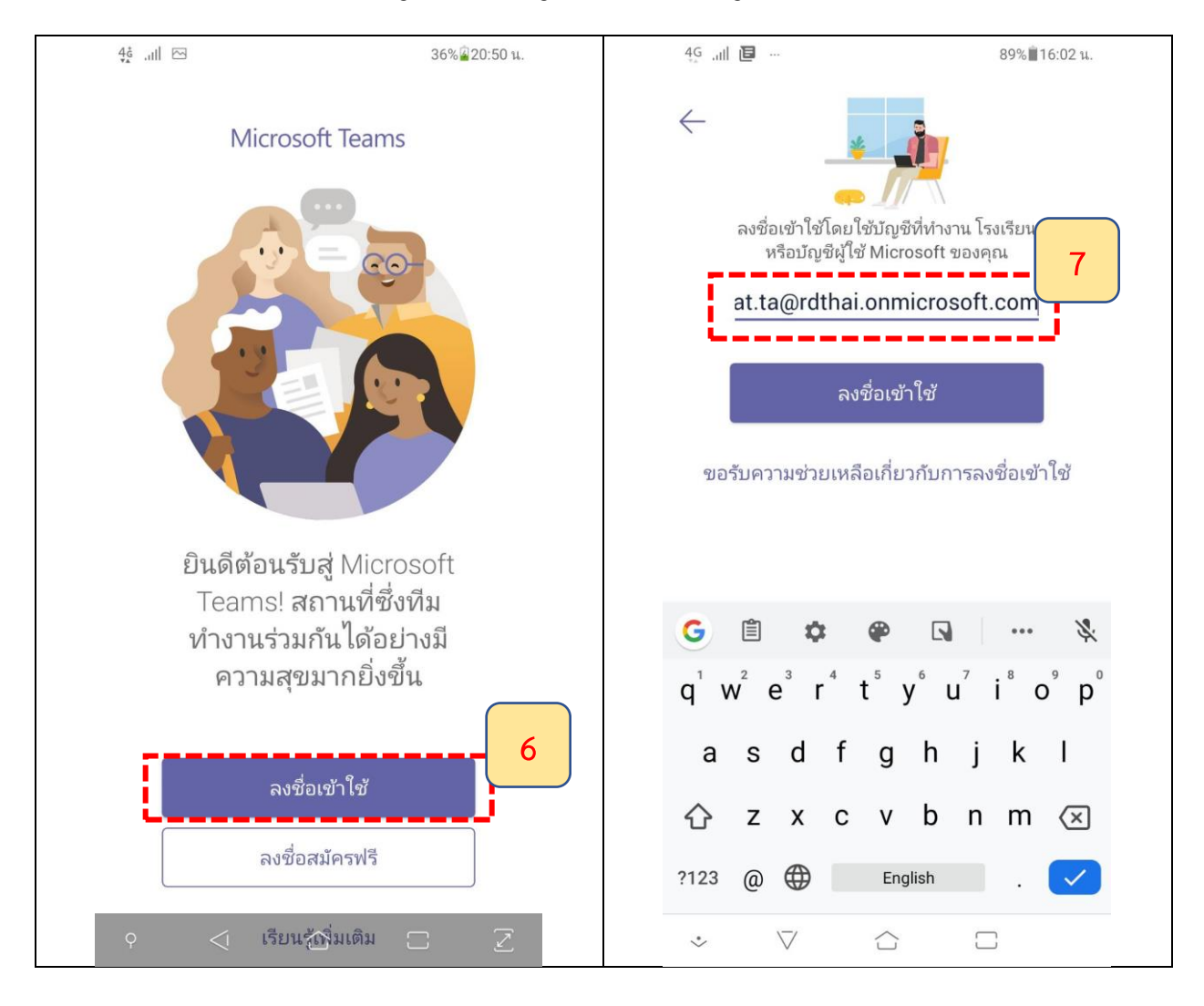

**ขั้นตอนที่ 5** ในช่องใส่รหัสผ่านให้ท่านใส่ว่า P@ssw0rd (ตัว P เป็นตัวพิมพ์ใหญ่ และ 0 เป็นเลขศูนย์) ซึ่งเป็นรหัสผ่านที่ระบบตั้งให้ท่านเป็นค่าเริ่มต้นในครั้งแรก โดยเมื่อท่านกดลงชื่อเข้าใช้แล้ว ระบบจะให้ท่านทำการปรับปรุงรหัสผ่าน ที่ท่านจะสามารถกำหนดเองใหม่ได้ โดยให้ท่านใส่ค่าดังนี้

- ที่ช่องรหัสผ่านปัจจุบัน ให้ท่านใส่ P@ssw0rd

- ที่ช่องรหัสผ่านใหม่ ให้ท่านกำหนดรหัสผ่านของท่านเอง โดยต้องประกอบด้วย ตัวอักษรตัวเล็ก อักษรตัวใหญ่ และตัวเลข จำนวนไม่น้อยว่า 8 ตัวอักษร
	- ที่ยืนยันรหัสผ่านให้ท่านใส่รหัสที่ท่านกำหนดใหม่อีกครั้ง เพื่อเป็นการยืนยันความ

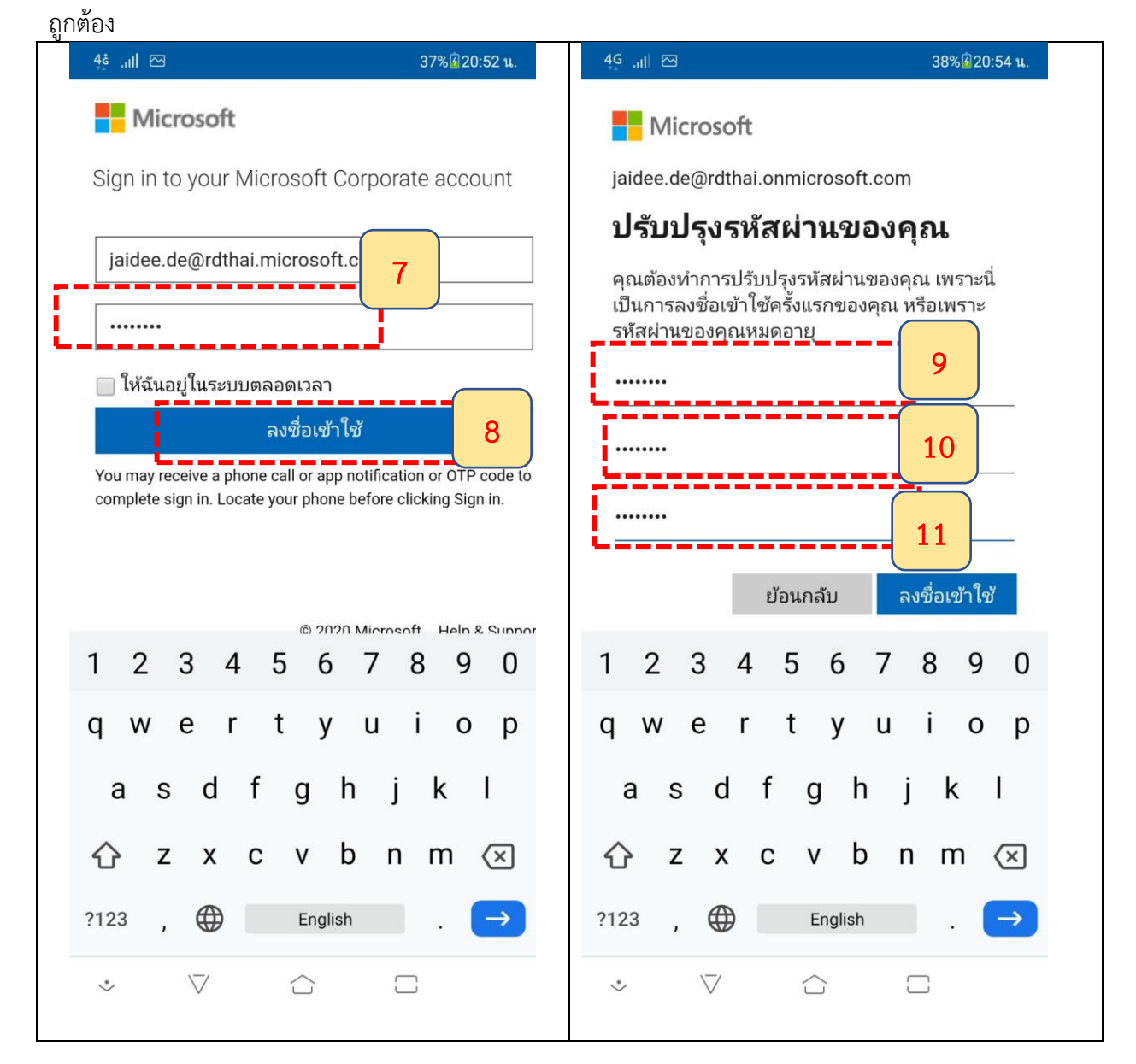

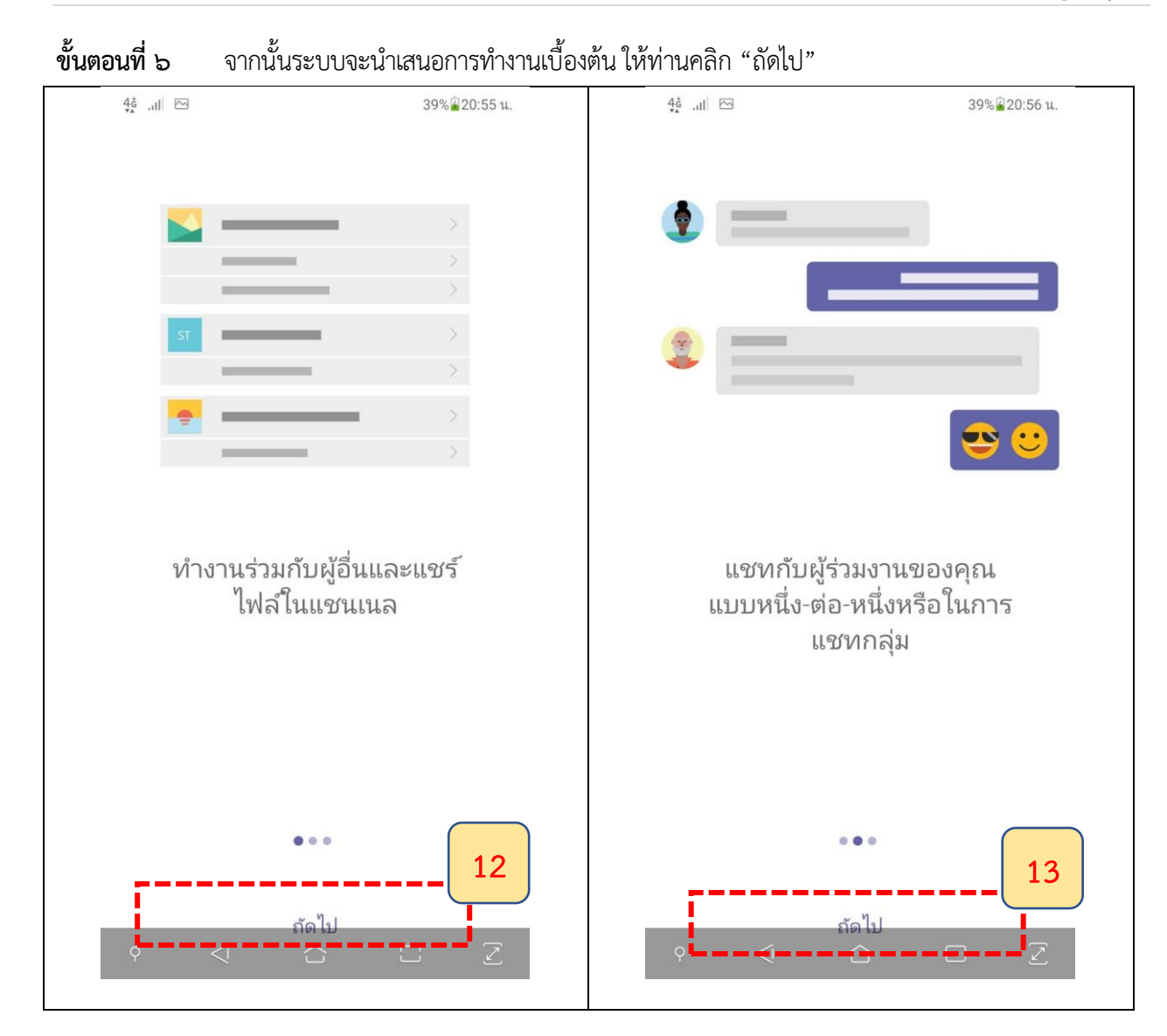

**ขั้นตอนที่ 7** จากนั้นให้คลิก "เข้าใจแล้ว"เพื่อเริ่มต้นใช้งาน

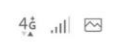

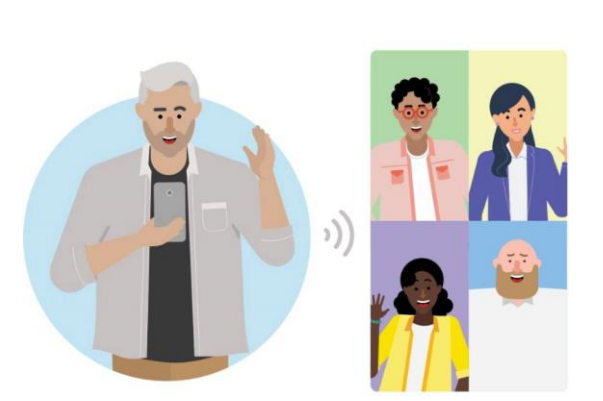

39% 20:56 u.

มีการประชุม การโทรด้วย เสียง การสนทนาทางวิดีโอ และการแชร์หน้าจอ

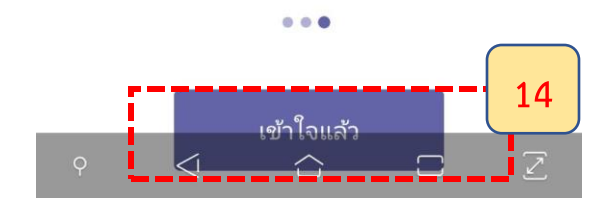